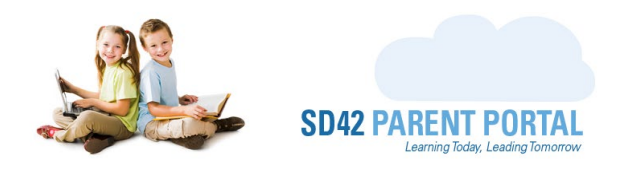

# **Parent Enrolment Dashboard**

As part of our ongoing efforts to improve the parent experience within our district, we have enhanced the online registration system in the School District Parent Portal. Parents are now able to register students for all grades, request transfers to other schools within the district and notify their current school of their intent to withdraw. All these features are accessible through the SD42 Parent Portal's Registration Dashboard. Through this guide, we will take a quick tour of the dashboard features and how to utilize the information presented on the screen.

(1) The main view can be accessed once logged in to your parent portal account, by clicking on the "Registration" tab of the navigation bar.

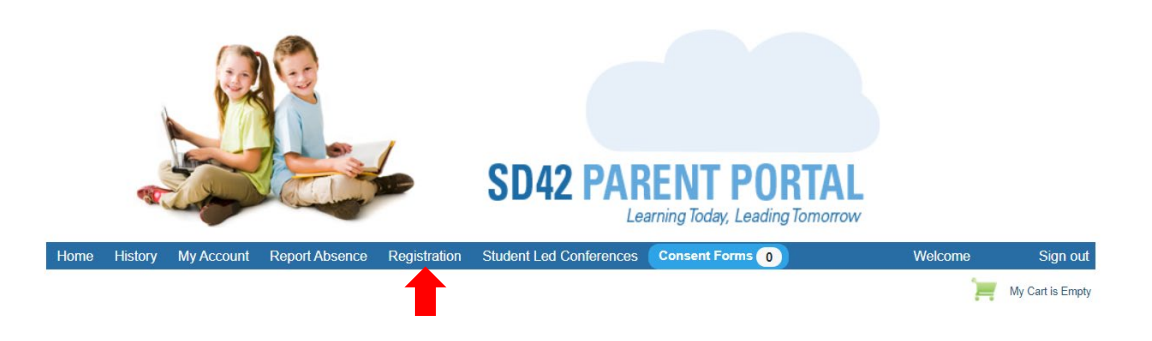

- (2) The dashboard is a series of tabs, each representing a different piece of information regarding a students' registration.
	- a. **Introduction** The information presented here is in the form of questions and answers, please click on the heading most relevant to you. If this is the first time you are logging in to your parent portal account and are yet to link any students, this is where you will land at first. To begin a new enrolment request, click the "Begin New Enrolment Request" button, or navigate to the ["New Requests"](#page-1-0) tab.

#### **Registration Dashboard**

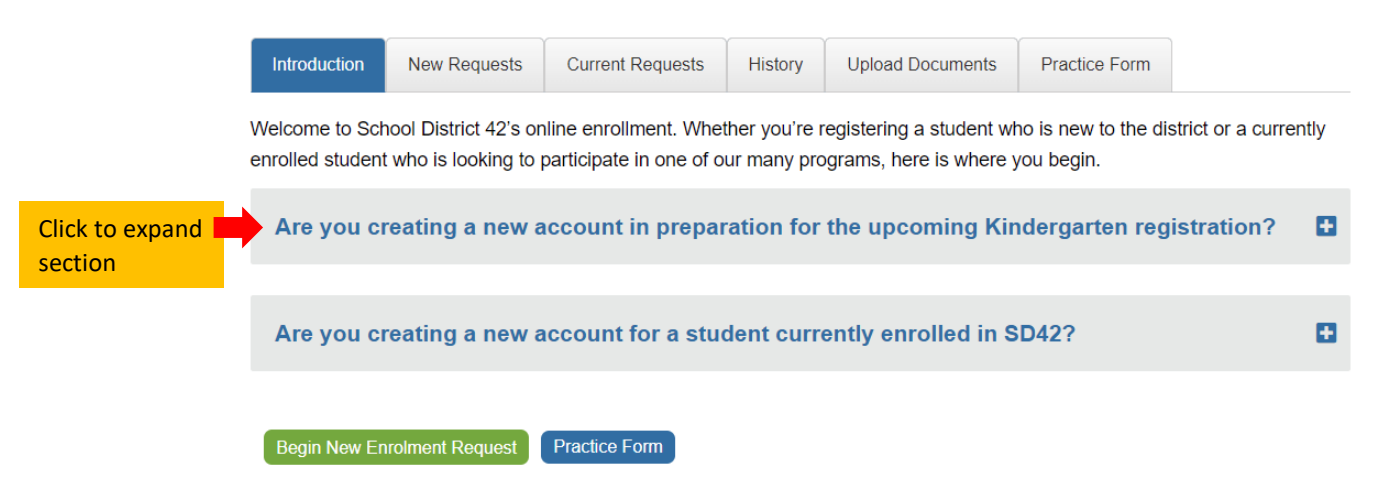

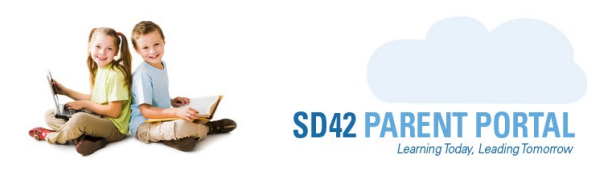

<span id="page-1-0"></span>b. **New Requests** – This tab presents all available registration, transfer and withdrawal periods that you can register in, for the current and upcoming school years. The separate grids break apart school year periods to minimize confusion and increase clarity. Select the period you wish to register in, by clicking its name in the grid.

#### **Registration Dashboard**

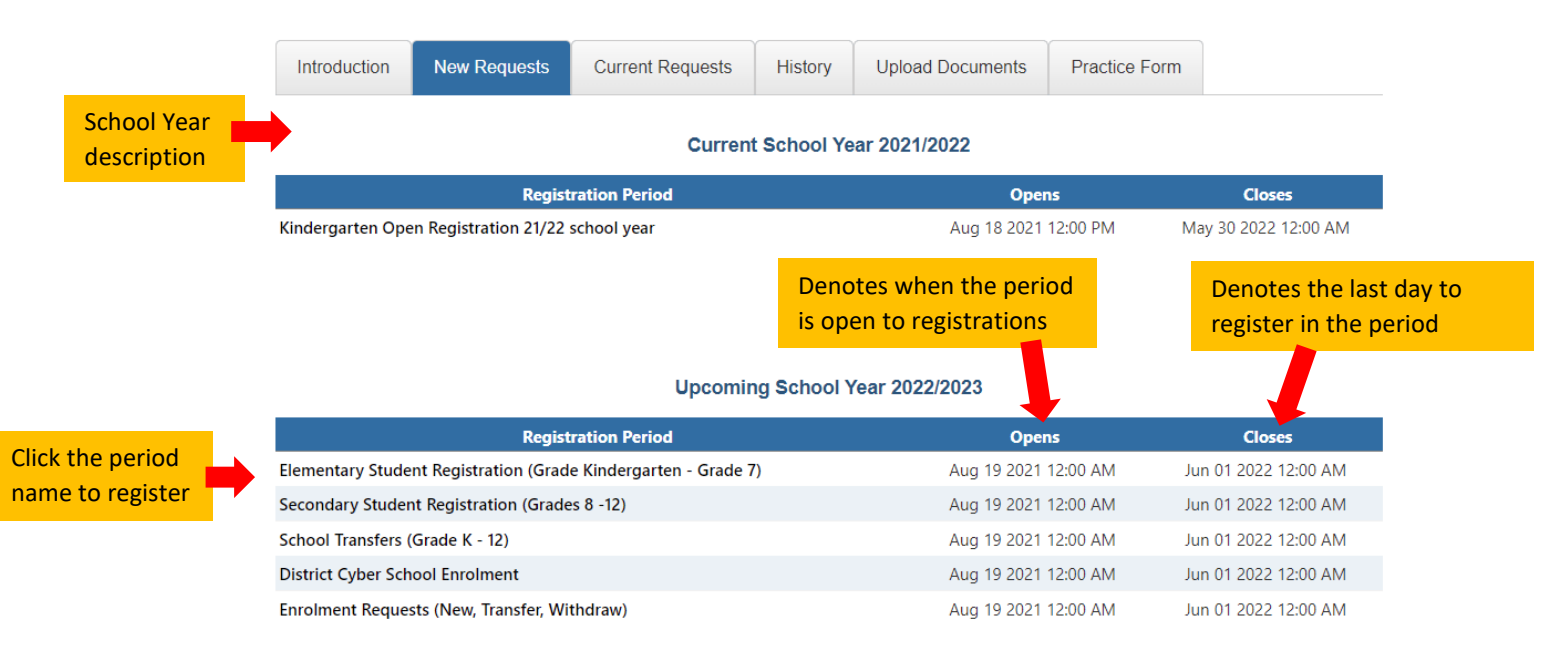

c. **Current Requests** – This tab will display information based on the status of your current registration requests. If there are any incomplete registrations, a grid will display the registration with an expiration date and can be continued until the form expires. A second grid will display any registrations that are in-progress, along with a state symbol to explain where in the process the request lies (the description can be viewed by hovering over the icon).

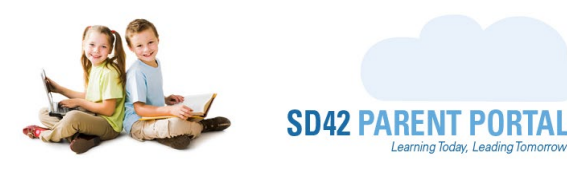

## **Registration Dashboard**

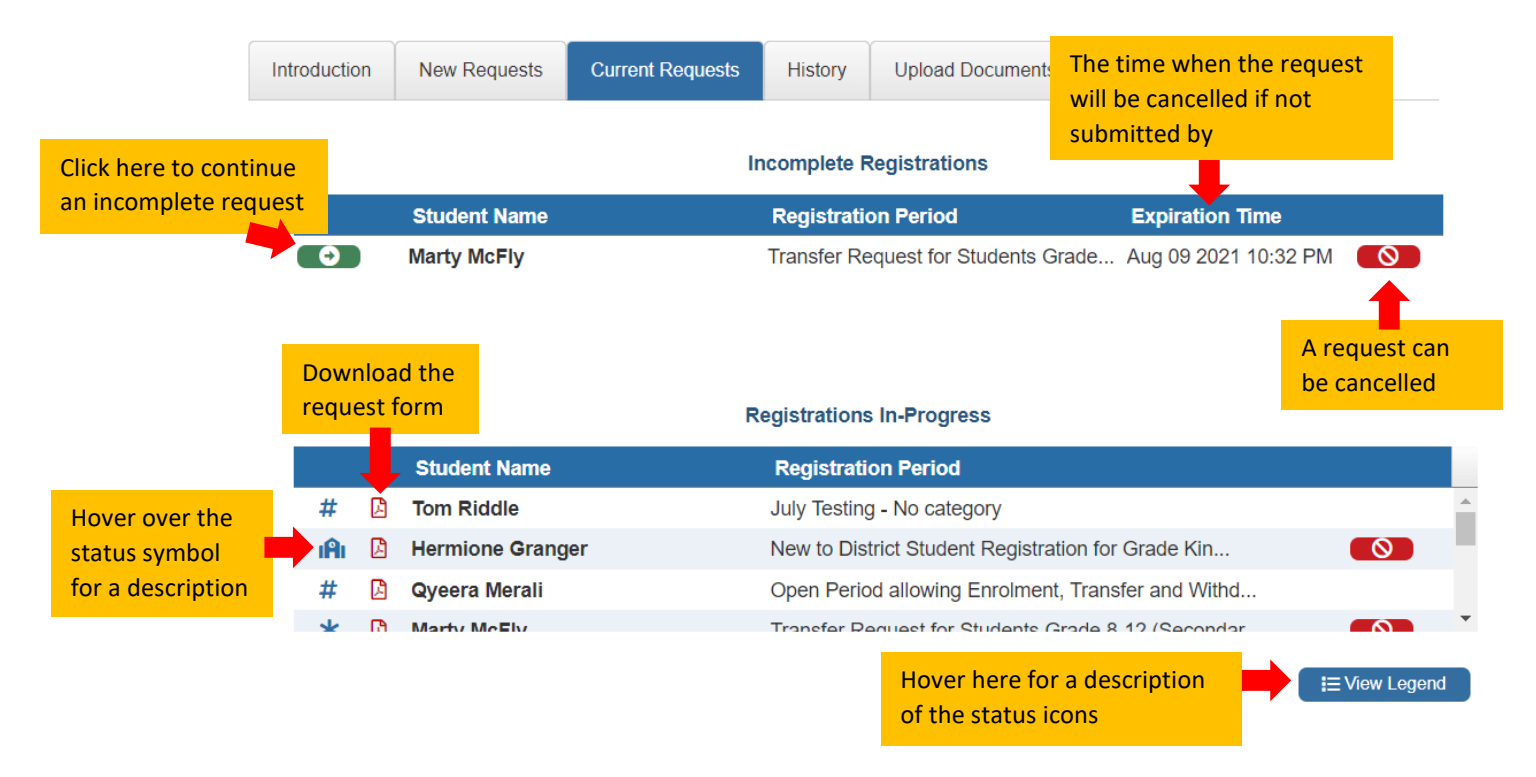

d. **History** – All completed and cancelled registration requests will be available to view in the history tab. The forms can be downloaded whenever you wish to view them.

### **Registration Dashboard**

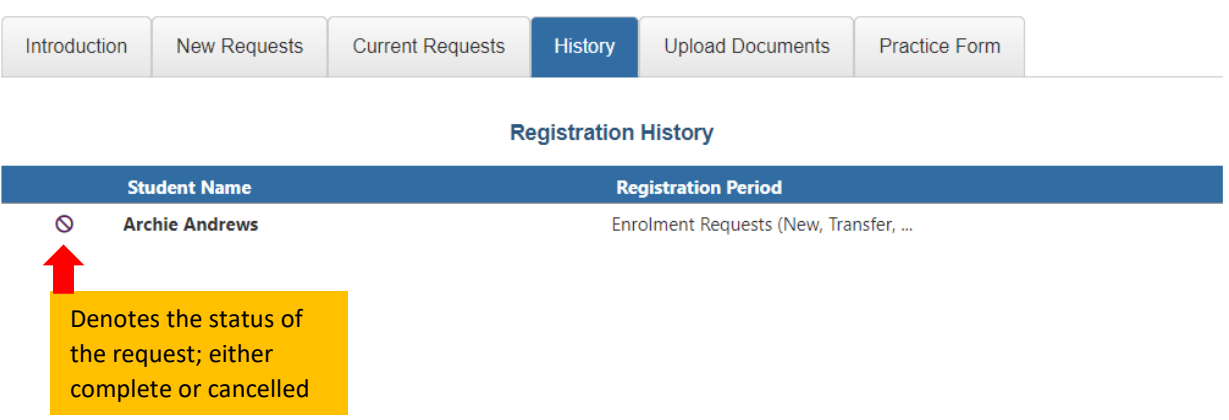

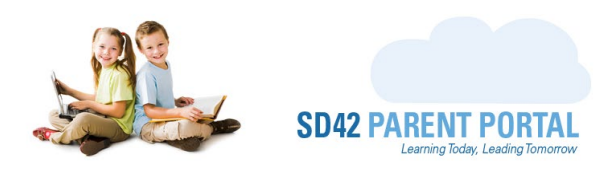

e. **Upload Documents** – If one or more of your registrations require supporting documentation to be uploaded, this tab will appear and be selected for you. Please select the student you wish to upload documentation for and proceed with the upload. For a step-by-step tutorial on uploading documentation, please check out our guide on ['How to Upload Supporting Documentation via the Parent Portal'.](https://www.sd42.ca/helpdesk/assets/media/EnrolmentGuide_DocsUpload.pdf)

**Registration Dashboard** 

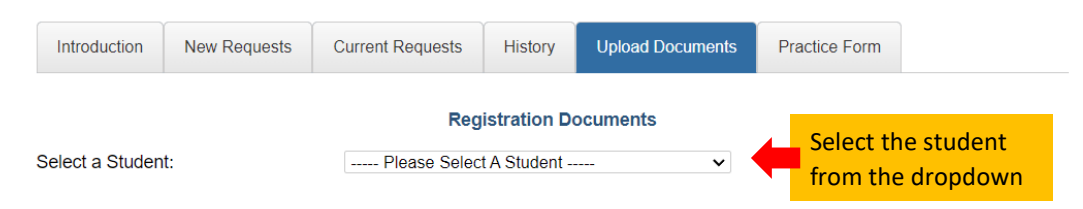

f. **Practice Form** – If you would like to practice the registration process prior to a period opening, click this tab and proceed to the practice registration form.

**Registration Dashboard** 

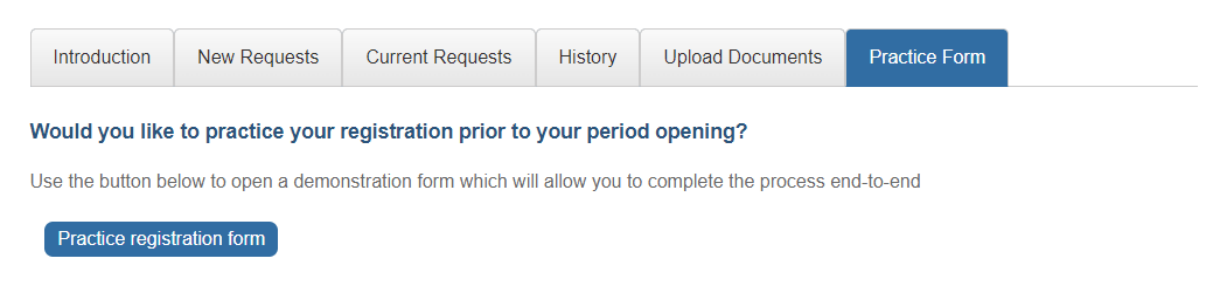

Please be sure to add [do-not-reply@info.sd42.ca](mailto:do-not-reply@info.sd42.ca) to your safe senders list to ensure our messages do not end up in your junk/spam email folder(s). Should you wish to reach out with any questions or concerns, please reach us at [portalhelp@sd42.ca.](mailto:portalhelp@sd42.ca)

Welcome to the Maple Ridge Pitt Meadows School District!

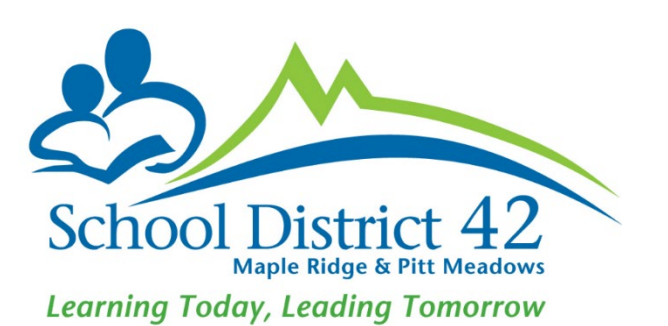